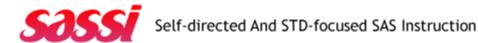

#### Module 10 Output

```
Libname statement: libname sassi 'C:\Temp\SASSI'; run;
```

Formats for the datasets:

**Copy and Paste** the format and label programming below into the top of your SAS editor screen. This should be entered just below the libname statement.

Please note that the dataset names will need to be changed as appropriate. They are in all capital letters and highlighted below.

```
Proc Format;
value $disease "200"= "Chlamydia"
"300" = "Gonorrhea"
"700" = "Syphilis"
"850" = "Genital Herpes"
"900" = "HIV";
value $gender "1" = "Male" "2"="Female";
value $HIVTest "Y"="Yes" "N"="No" "R"="Refused" "U"="Unknown" "."="Missing";
value $agegrp low-14= "Under 14" 14-19= "Teen" 20-29="Twenties"
30-39= "Thirties" 40-high="Over 40";
value $race "1"="AI/AN" "2"="Asia/PI" "3"="Black" "4"="White" "7"="Multi-Racial"
"8"="Other"
"9"= "Unknown" "."="Missing";
value $Ethnicity "1"="Hispanic" "2"="Non-Hispanic" "9"="Unknown"
run;
data DATASETNAME;
set DATASETNAME;
format age group $agegrp. disease $disease. sex $gender. hiv test $HIVtest.
race $race. ethnicity $ethnicity. dob dx_date rept_dt rx_date MMDDYY8.
state county provider provider_type $upcase.;
label age="age" age_group="Age Group" county="County" diagnosis= "Diagnosis"
disease= "Disease"
dob="Date of Birth" dx_date= "Diagnosis Date" ethnicity = "Ethnicity" hiv_test=
"HIV Test"
patient_id= "Patient ID" prov_type= "Provider Type" provider= "Provider"
race="Race"
race_ethnicity= "Race/Ethnicity"rept_dt= "Report Date" rx_date= "Treatment Date"
sex= "Gender"
state= "State" time_to_treat="Time to Treat" zip="Zipcode";
run;
```

### Printing/Clearing windows/screens in SAS

SAS screens can be printed using: Ctrl P or the Print button

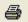

This will print everything that is in the output window (or every program you have run in the SAS session up to this point). To avoid printing more than needed, clear the screen and then run the program you wish to print.

### Clearing a SAS window:

- 1. Click on the window that needs to be cleared. (Log, Output, Enhanced Editor and Editor)
- 2. Click the blank page icon.
- 3. This will clear the whole SAS page.

#### **Results Viewer**

- 1. Click "Tools" at top of screen
- 2. Highlight Options (bottom)
- 3. Click "Preferences"
- 4. A Preferences Box will open, Click "Results".
- 5. Check the box marked "Create HTML"
- 6. Click "OK"

### **Export Files**

To export files you can use the Export Wizard.

Open Export Wizard. File- Export Data

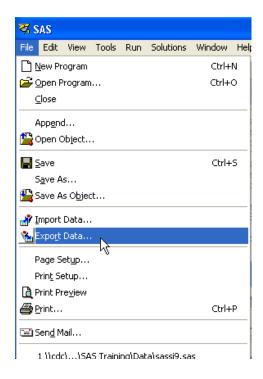

## Select SAS Data Set

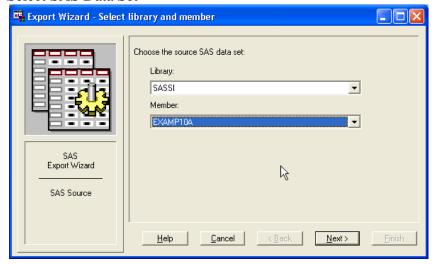

Choose File Type to Export into.

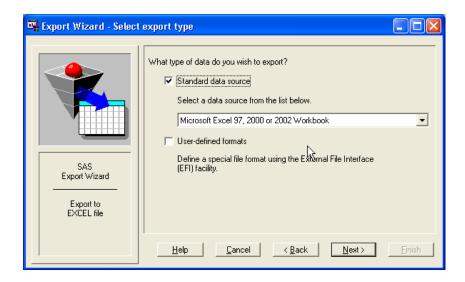

Choose the file to export data into (use browse to select file or type in name)

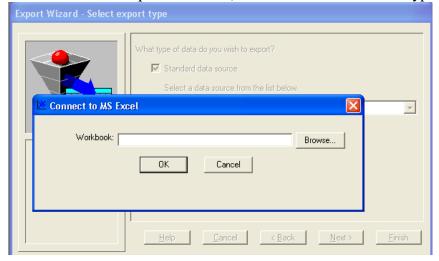

Assign name to new data table.

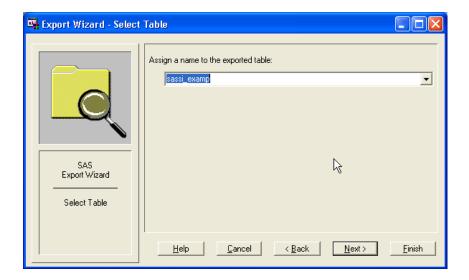

Either click Finish or chose a location for the SAS program to be saved.

# PROGRAM to Export Data Set:

```
PROC EXPORT DATA= datasetname
OUTFILE= "location and file name.XLS"
DBMS=EXCEL REPLACE;
SHEET="excel worksheet name";
RUN;
```

## **Output Delivery Systems (ODS)**

ODS exports analysis including charts and tables to many file types.

- 3 Steps of ODS
- 1. Start ODS output
- 2. Enter SAS program(s) to be exported
- 3. Close (finish) the ODS output

# ODS for Excel: Basic Program. ODS tagsets.excelXP options (sheet\_name='worksheet name') 1. file= "File location and name .xls"; **SAS** Programming 2. ODS tagsets.excelxp close; 3. ODS for WORD: Basic Program. ODS MSOffice2k file= "File location and name .doc"; 1. **SAS** Programming 2. ODS MSOffice2k close; 3. ODS for PDF: Basic Program. ODS PDF file= "File location and name .pdf"; 1. 2. **SAS** Programming 3. ODS pdf close; ODS for RTF: Basic Program. 1. ODS RTF file= "File location and name .rtf"; **SAS** Programming 2. ODS rtf close; 3.

\*\*Included in the data sets for this module is a practice data set named "practice10a". You may want to use this data set to practice creating new excel worksheets or outputting analysis to pdf's etc. with original data.